**VTO1210C\_X User's Manual**

**V1.0.0**

# **Welcome**

Thank you for purchasing our product! This quick start guide is designed to be a reference tool for your system. Please keep it well for future reference!

# **Important Safeguards and Warnings**

Please read the following safeguards and warnings carefully before using the product in order to avoid damages and losses.

Note:

- Do not expose the device to lampblack, steam or dust. Otherwise it may cause fire or electric shock.
- Do not install the device at position exposed to sunlight or in high temperature. Temperature rise in device may cause fire.
- Do not expose the device to humid environment. Otherwise it may cause fire.
- The device must be installed on solid and flat surface in order to guarantee safety under load and earthquake. Otherwise, it may cause device to fall off or turnover.
- Do not place the device on carpet or quilt.
- Do not block air vent of the device or ventilation around the device. Otherwise, temperature in device will rise and may cause fire.
- Do not place any object on the device.
- Do not disassemble the device without professional instruction.

Warning:

- Please use battery properly to avoid fire, explosion and other dangers.
- Please replace used battery with battery of the same type.
- Do not use power line other than the one specified. Please use it properly. Otherwise, it may cause fire or electric shock.

### **Special Announcement**

- This manual is for reference only.
- All the designs and software here are subject to change without prior written notice.
- All trademarks and registered trademarks are the properties of their respective  $\bullet$ owners.
- If there is any uncertainty or controversy, please refer to the final explanation of us.
- Please visit our website for more information.

# **Table of Contents**

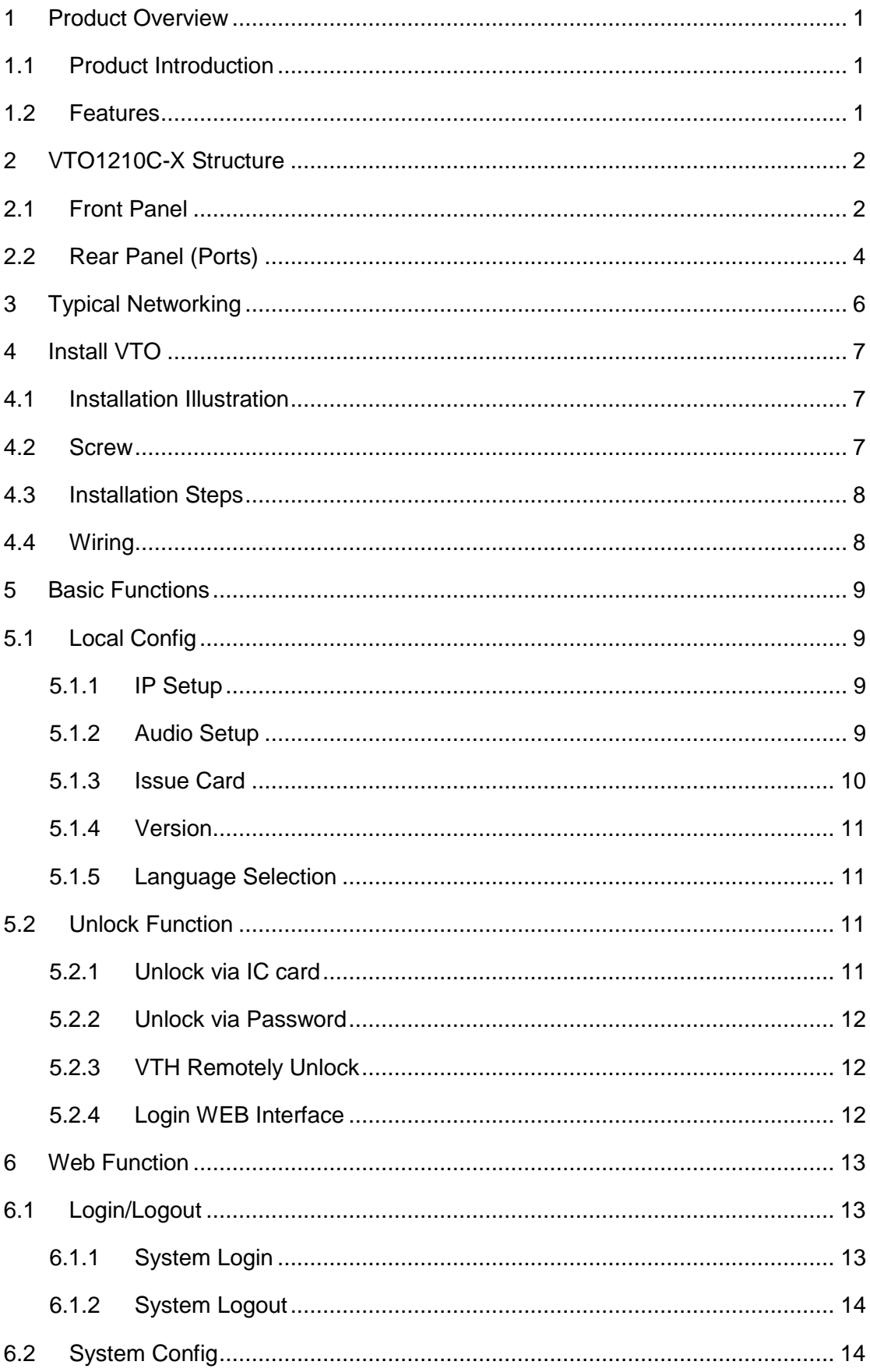

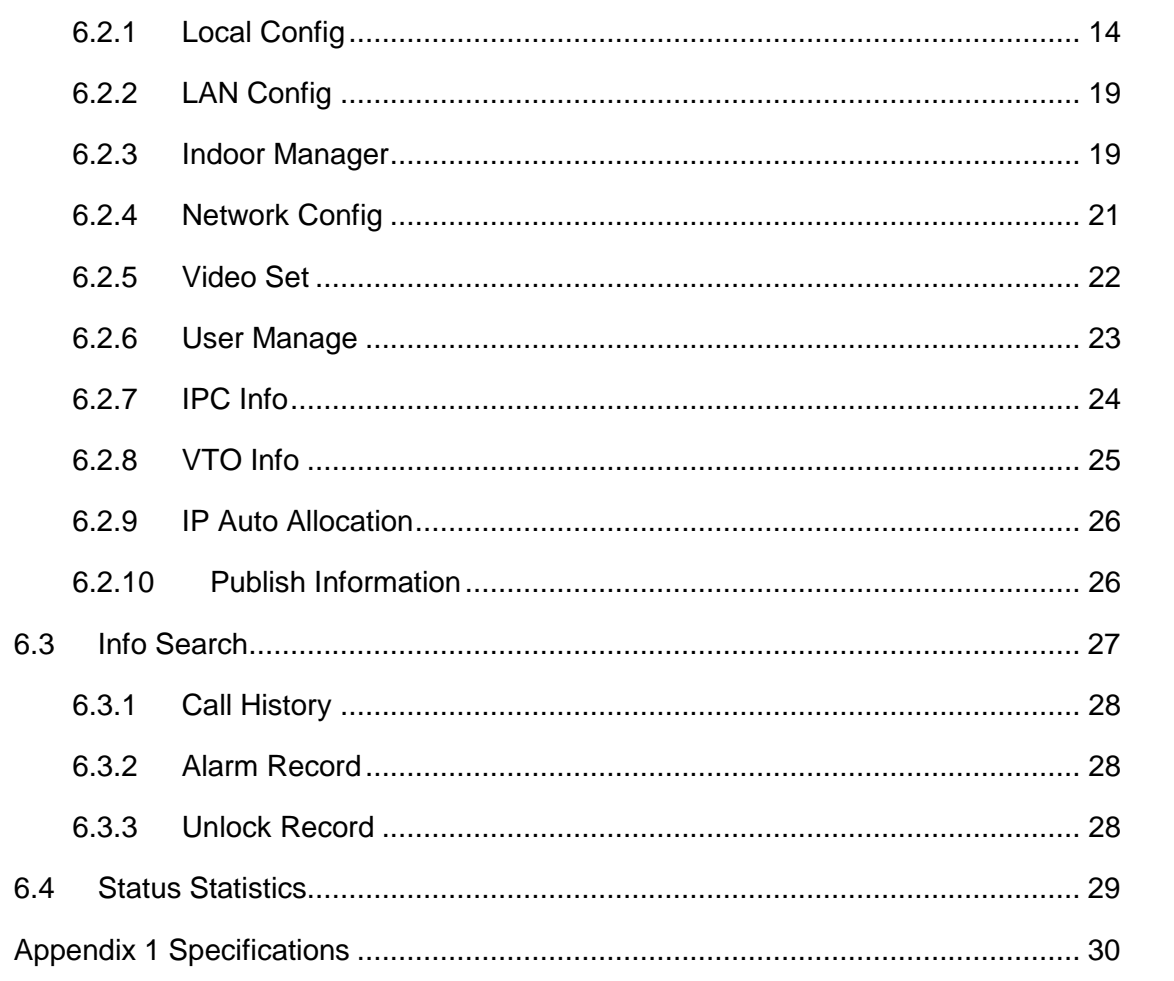

# <span id="page-5-0"></span>**1 Product Overview**

# <span id="page-5-1"></span>**1.1 Product Introduction**

Unit VTO is part of video talk system, and it connects to VTH, providing a bidirectional video talk between visitor and resident for the purpose of dual identification of image and audio.

# <span id="page-5-2"></span>**1.2 Features**

 $\triangleright$  Video Talk

1

When VTH, VTO and MGT center (management center) are configured successfully, it can achieve bidirectional talks among each two parties of VTO, VTH and MGT center.

Add Multiple VTHs

You can add more than one VTH at once.

- **IP Auto Allocation** In VTO config interface, after you have set IP segment, you only need to input room no. when adding VTH, without manual input.
- Multiple Methods to Unlock You can unlock door via password

# <span id="page-6-0"></span>**2 VTO1210C-X Structure**

# <span id="page-6-1"></span>**2.1 Front Panel**

Plug to power, system boots up and wait for 1 minute, screen turns on. System enters working interface, see [Figure 2-](#page-6-2) 1.

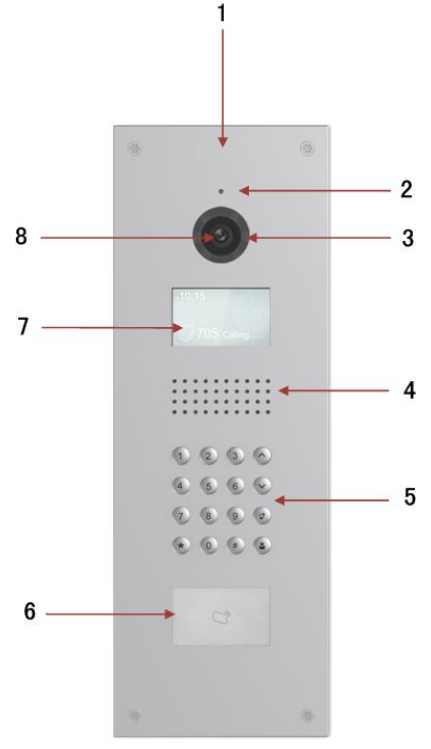

Figure 2- 1

<span id="page-6-2"></span>Please refer to the following sheet for detailed information.

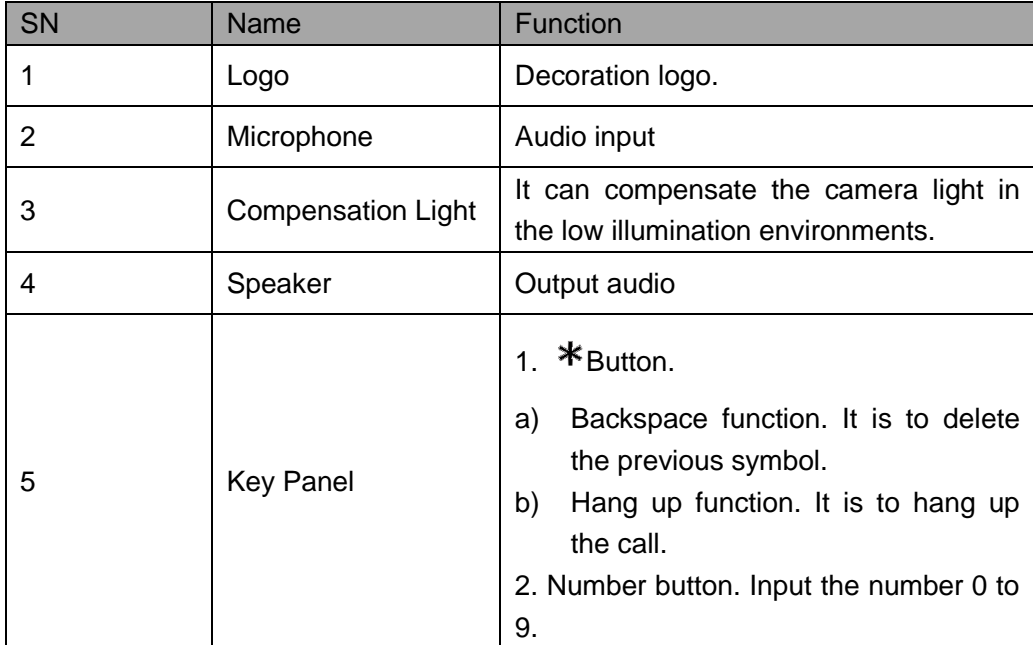

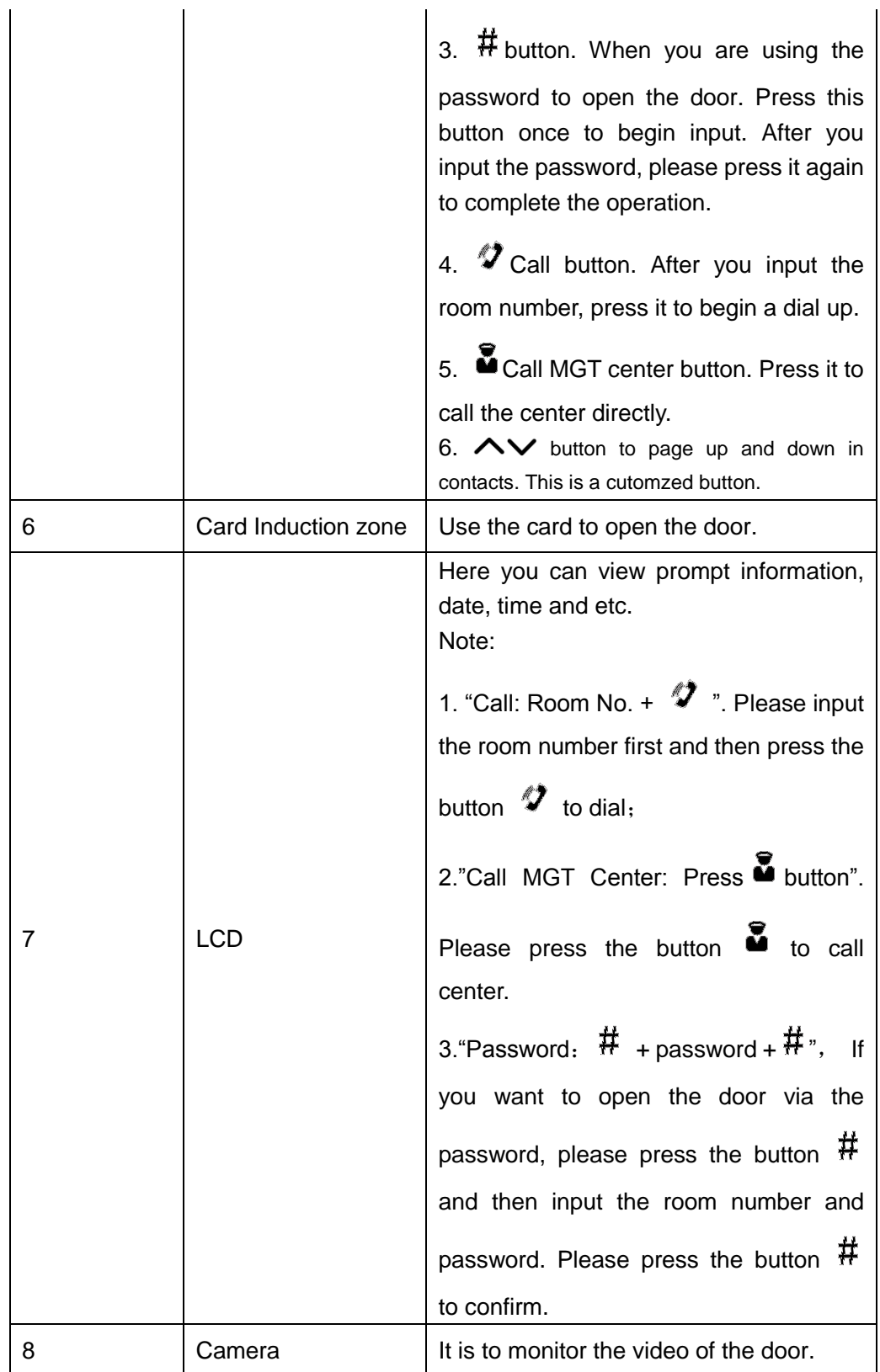

# <span id="page-8-0"></span>**2.2 Rear Panel (Ports)**

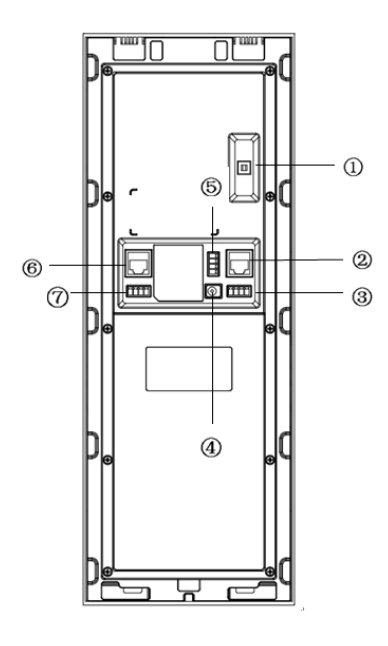

Figure 2- 2

<span id="page-8-1"></span>Please refer to the following sheet for detailed information.

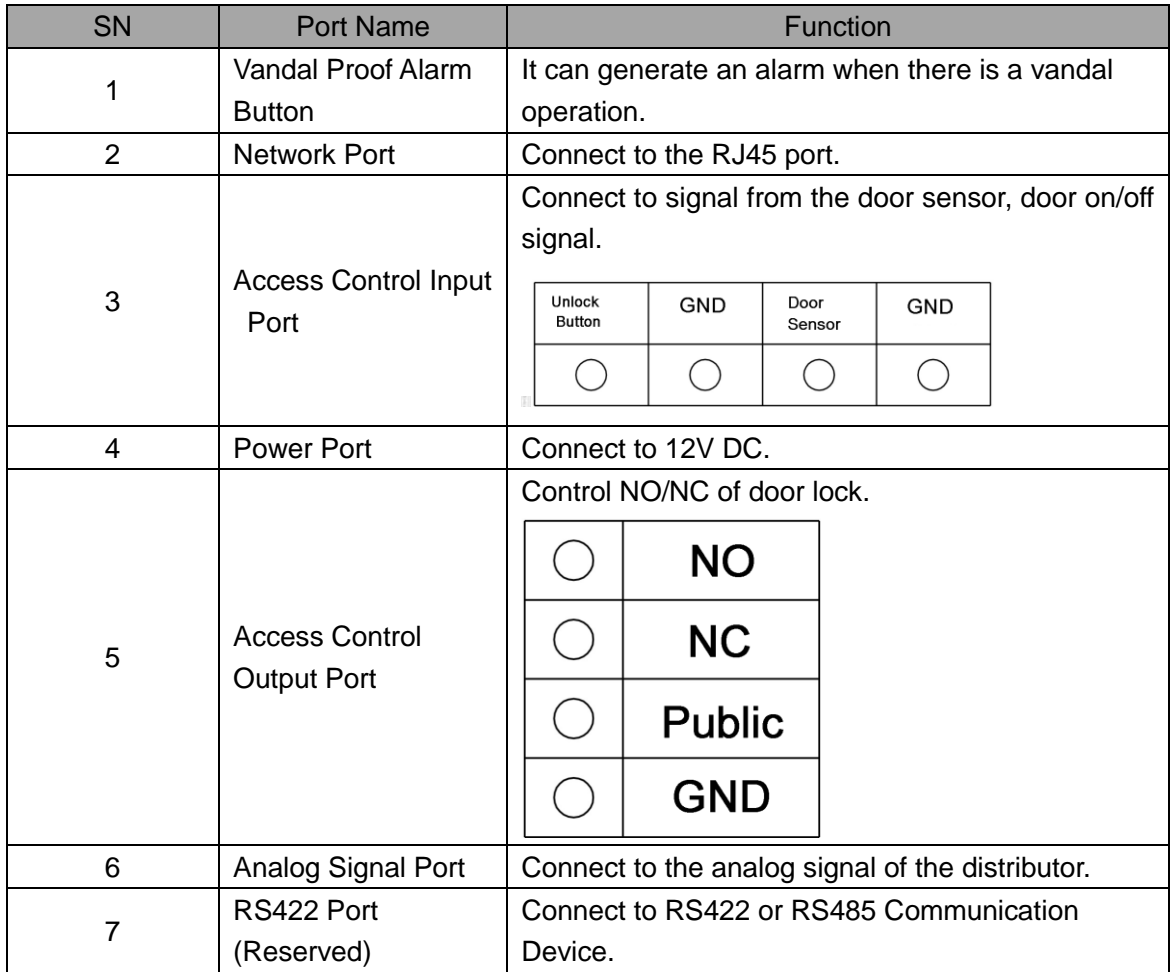

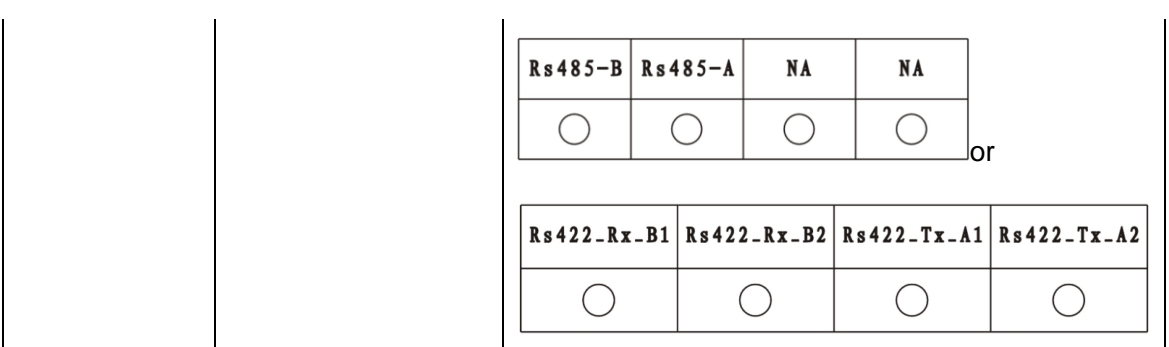

# <span id="page-10-0"></span>**3 Typical Networking**

Please read the following contents carefully, and install with a rational networking plan.

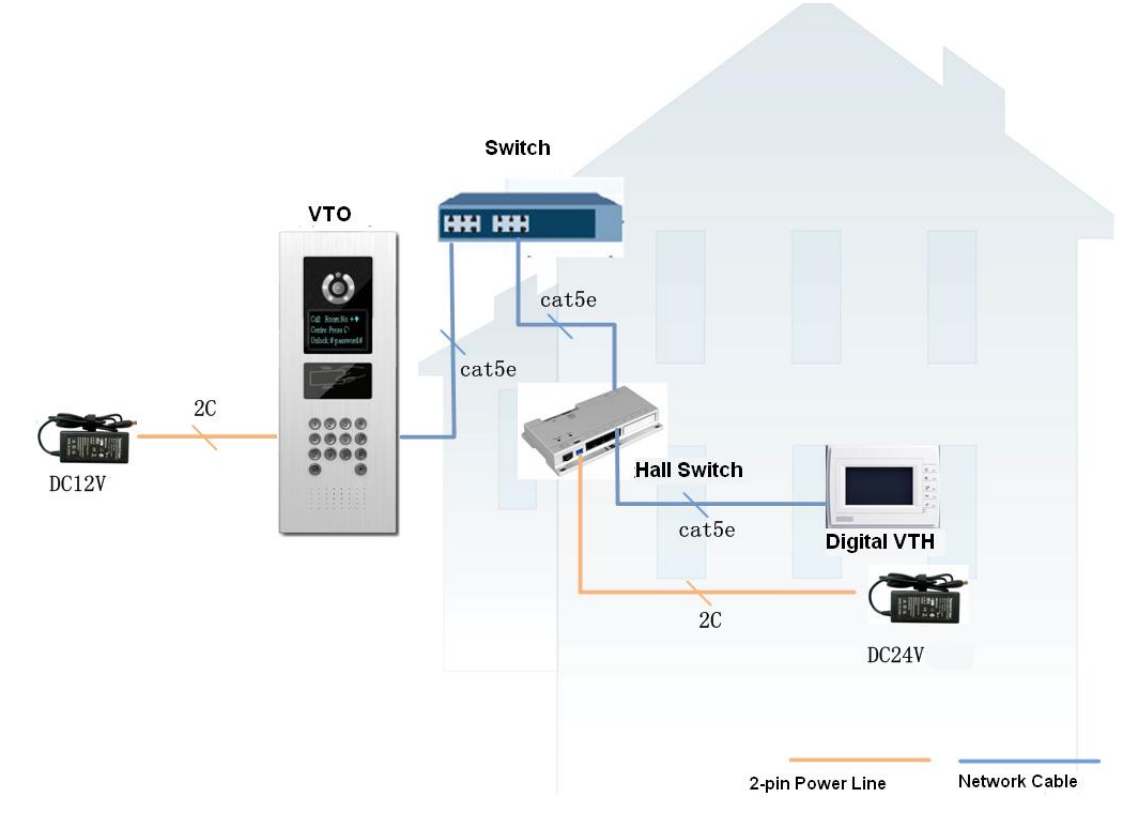

Network Note:

VTO network port (dual network VTO is in [Figure 2-](#page-8-1) 2 no. network port) connects to switch IN port.

Select any one network port from switch's port 1 to 6 to connect to VTH. The switch will supply power to VTH.

# <span id="page-11-0"></span>**4 Install VTO**

Unit VTO on-site installation includes: wall embedded installation, door embedded installation (with box/without box), standalone installation.

This chapter will introduce wall embedded installation of VTO1210C-X series.

# <span id="page-11-1"></span>**4.1 Installation Illustration**

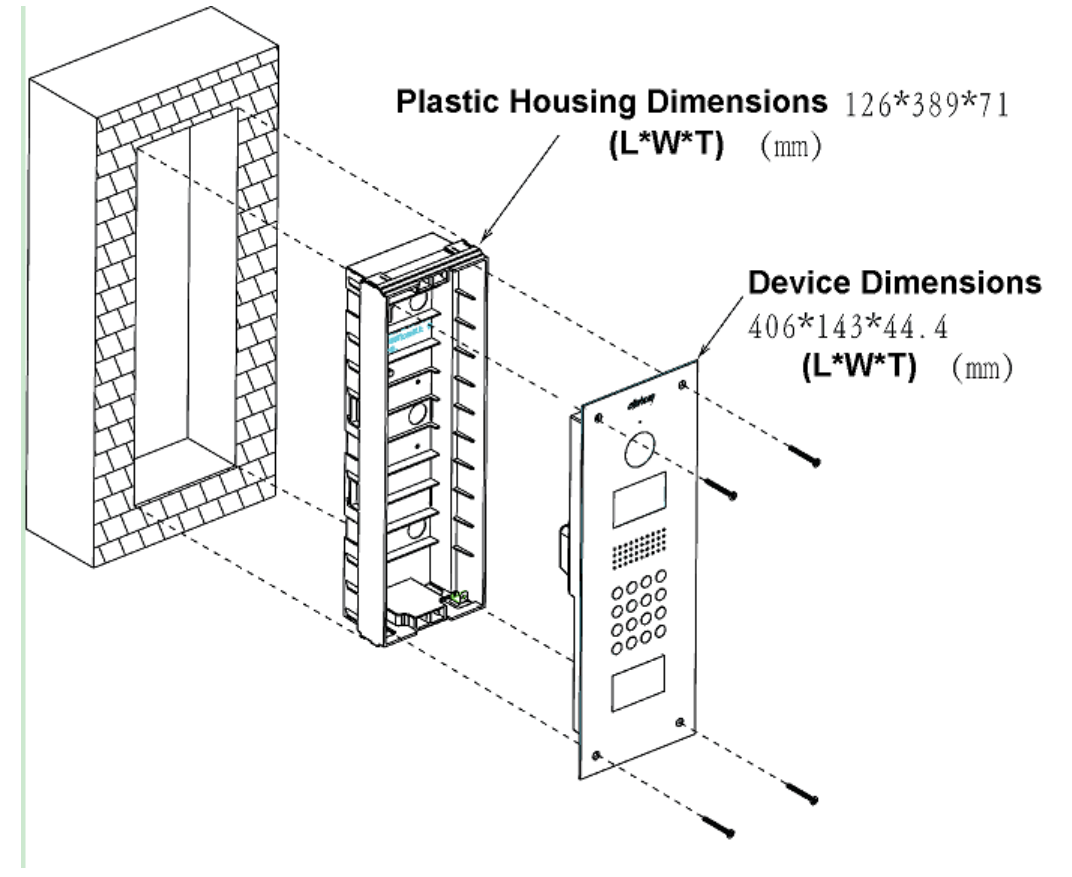

Figure 4- 1

## <span id="page-11-2"></span>**4.2 Screw**

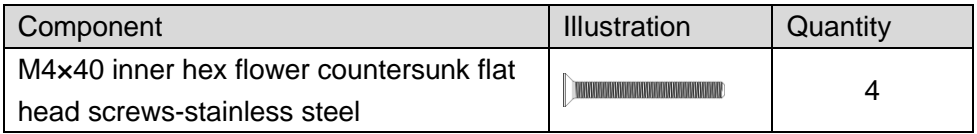

# <span id="page-12-0"></span>**4.3 Installation Steps**

Step 1. Embed plastic housing into wall.

Step 2. Fix device on the bracket with screw.

# <span id="page-12-1"></span>**4.4 Wiring**

Please refer to [Figure 2-](#page-8-1) 2.

# <span id="page-13-0"></span>**5 Basic Functions**

## <span id="page-13-1"></span>**5.1 Local Config**

You can configure the device on VTO, including IP setup, audio setup and issue card. You can view VTO version information as well.

### <span id="page-13-2"></span>**5.1.1 IP Setup**

You can set IP address, network gateway, subnet mask and etc. in IP setup interface.

- Step 1. In standby interface, press " $\bigoplus$  or  $\mathbf{\divideontimes}$ " + "888888" + " $\bigoplus$  or  $\sharp$ " to enter project setup interface.
- Step 2. Select and move by pressing 2 and 8.
- Step 3. Press  $\oplus$  or  $\#$ ". Enter IP setup interface.
- Step 4. Select and move by press 2/4/6/8.
- Step 5. Press  $\bigoplus$  or  $\sharp$  ". Underline will flash below numbers.
- Step 6. Input number via number 0-9, and press  $\overline{H}$  or  $\overline{H}$  " to confirm.
- Step 7. Press " $\bigoplus$  or  $*$ "to exit modification interface.

#### <span id="page-13-3"></span>**5.1.2 Audio Setup**

You can adjust device volume in audio setup interface.

- Step 1. In standby interface, press " $\bigcirc$  or  $\mathbf{\ast}$ " + "888888" + " $\bigcirc$  or #", to enter project setup interface.
- Step 2. Select and move by pressing 2 and 8.
- Step 3. Press  $\overline{4}$  or  $\overline{4}$  ". Enter audio setup interface.
- Step 4. Adjust volume by pressing 4 and 6.
- Step 5. Press  $#$  to save setup.
- Step 6. Press " $\bigcirc$  or  $\bigcirc$ " to exit modification interface.

#### <span id="page-14-0"></span>**5.1.3 Issue Card**

Before issuing card, please ensure the connection between VTH and VTO, and VTH is added on WEB-end of VTO. The detailed steps to add VTH is in Ch 6.2.3. Card issuing setup includes password and main card. You can set right of issuing card in card issuing interface.

5.1.3.1 Issue Card via Password

- Step 1. In standby interface, press " $\mathbf{\dot{*}}$ " + "888888" + " $(\mathbf{\hat{\#}})$ ", to enter project setup interface.
- Step 2. Select and move by pressing 2 and 8.
- Step 3. Press  $\cdot \frac{(\#)}{n}$

Enter card issuing setup.

- Step 4. Select card issuing via password by press "number key 8".
- Step 5. Input password "002236". Press " $\bigoplus$ " to confirm.
- Step 6. Input room no., press  $(\bigoplus_{i=1}^{\infty}$  to confirm.
- Step 7. Swipe the card you want to authorize.
- Step 8. When it prompts you that the process is successful, press " $\bigoplus$ " to exit.

You swipe the card at card swiping area, and the system prompts the process is successful.

#### 5.1.3.2 Issue Card via Main card

- Step 1. In standby interface, press " $\bigoplus_{n=1}^{\infty}$ " + "888888" + " $\bigoplus_{n=1}^{\infty}$ " to enter project setup interface.
- Step 2. Select and move by pressing 2 and 8.
- Step 3. Press  $\mathcal{F}(\mathbf{F})$ . Enter card issuing setup.
- Step 4. Select card issuing via main card by pressing "number key 8".
- Step 5. Swipe main card. To add main card, please refer to Ch 6.2.3.
- Step 6. Input room no., press  $\cdot \left(\frac{1}{n}\right)$  to confirm.
- Step 7. Swipe the card you want to authorize.
- Step 8. When it prompts you that the process is successful, you can continue to
- 10

authorize more cards, or press " $\bigoplus$ " to exit.

You swipe the card at card swiping area, and the system prompts the process is successful.

### <span id="page-15-0"></span>**5.1.4 Version**

You can view version of the device on VTO, including man program version and MCU version.

- Step 1. In standby interface, press " $\bigoplus_{n=1}^{\infty}$ " + "888888" +"  $\bigoplus_{n=1}^{\infty}$  to enter project setup interface.
- Step 2. Select and move by pressing 2 and 8.
- Step 3. Press  $\mathcal{L}(\mathbf{H})$ , to enter version interface.
- Step 4. By pressing 2 and 8 to move and select main program version or MCU version.
- Step 5. Press " $\bigoplus_{r}$ ", to view corresponding version information.
- Step 6. Press " $\bigoplus$ " to exit.

### <span id="page-15-1"></span>**5.1.5 Language Selection**

You can change language on VTO as you want to.

- Step 1. In standby interface, press " $(\mathbf{\mathcal{F}})^n$  + "888888" +"  $(\mathbf{\mathcal{F}})^n$  to enter project setup interface.
- Step 2. Select and move by pressing 2 and 8.
- Step 3. Press " $\bigoplus$ " to enter language selection interface.
- Step 4. By pressing 2 and 8 to move to and select language.
- Step 5. Press  $\mathcal{F}$  to confirm selection.

## <span id="page-15-2"></span>**5.2 Unlock Function**

#### <span id="page-15-3"></span>**5.2.1 Unlock via IC card**

The door is open after you swipe IC card and the card passed the authentication and station verification.

### <span id="page-16-0"></span>**5.2.2 Unlock via Password**

**Before you can unlock door via password, you must configure the password on VTO WEB-end, please refer to Ch 6.2.1.2.**

- Uniform password: In standby interface, for example your password is "123456", then press " $\left(\frac{H}{L}\right)$  +123456+  $\frac{H}{L}$  to unlock. Defualt password can be changed in WEB interface.
- Self password: n standby interface, press " $\bigoplus$ , input 4-digit room no. +

password  $\bigoplus$   $\blacksquare$  to unlock. For example, to unlock room 101, you shall input: #0101123456#.

 $\triangleright$  Duress password: In standby interface, for example your password is "654321", then input " $\bigoplus_{+654321} \bigoplus$ 

### <span id="page-16-1"></span>**5.2.3 VTH Remotely Unlock**

Step 1. Under standby interface, input "room no.  $+\mathbf{V}$ " to call VTH. Or you can press

 $\boldsymbol{\mathcal{P}}$  and select room no. in the contact book, and pressa  $\boldsymbol{\mathcal{P}}$  to call VTH.

Step 2. The VTH accepts call, now you can start a bidirectional talk with the VTH.

Step 3. Resident at the VTH press unlock button to remotely unlock door.

#### <span id="page-16-2"></span>**5.2.4 Login WEB Interface**

Access VTO via PC, in the browser, input IP address of VTH and enter VTO login page. Input account and password (admin/admin), click Login to enter. Here you can configure VTH, please see WEB intro section in this manual.

# <span id="page-17-0"></span>**6 Web Function**

**Warning:**

- **Before you access unit VTO WEB interface via PC, please make sure the PC and unit VTO are both connected to the Internet and are in the same network segment. Otherwise, you cannot access.**
- **Before you access unit VTO WEB interface via PC, please make sure you have set VTO IP address, please refer to Ch 5.1.1.**

# <span id="page-17-1"></span>**6.1 Login/Logout**

### <span id="page-17-2"></span>**6.1.1 System Login**

Step 1. In IE address field, input VTO IP address, and press Enter. See [Figure 6-](#page-17-3) 1.

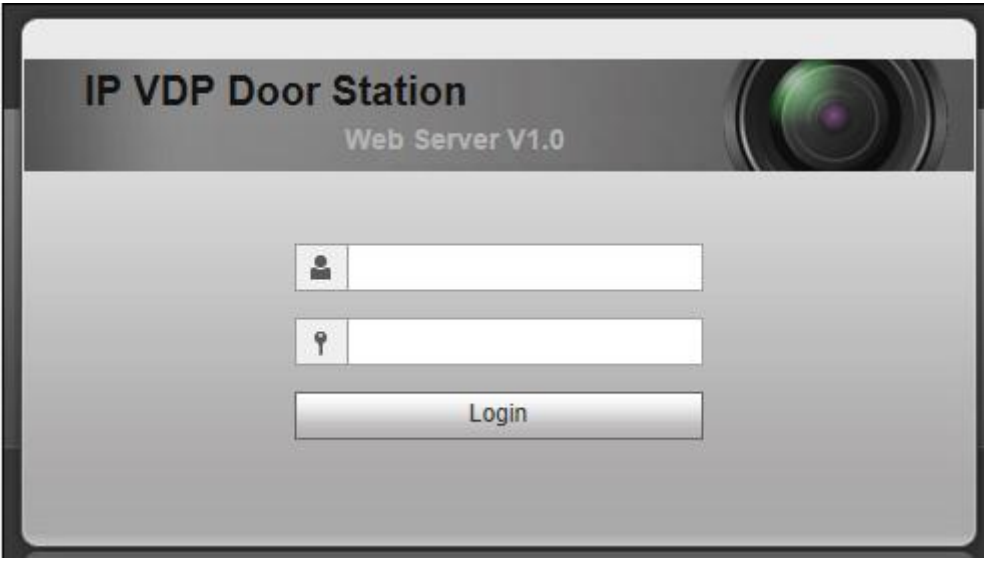

Figure 6- 1

<span id="page-17-3"></span>Step 2. You must input username and password in order to login WEB main interface. Default username: admin

Default password: admin.

Note:

Once you successfully login in for the first time, please change the login password for security purpose.

Step 3. Click Login.

### <span id="page-18-0"></span>**6.1.2 System Logout**

Step 1. Select Logout>Logout to exit system. See [Figure 6-](#page-18-3) 2.

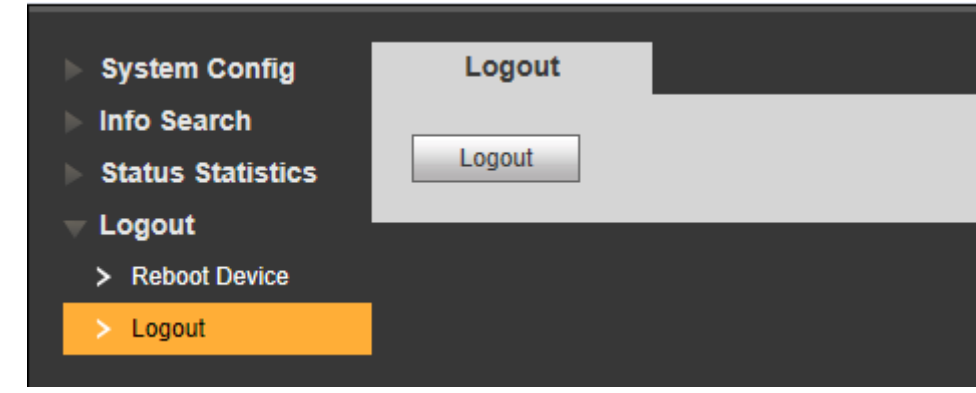

Figure 6- 2

<span id="page-18-3"></span>Step 2. Select Logout>Reboot Device to reboot the device. See [Figure 6-](#page-18-4) 3.

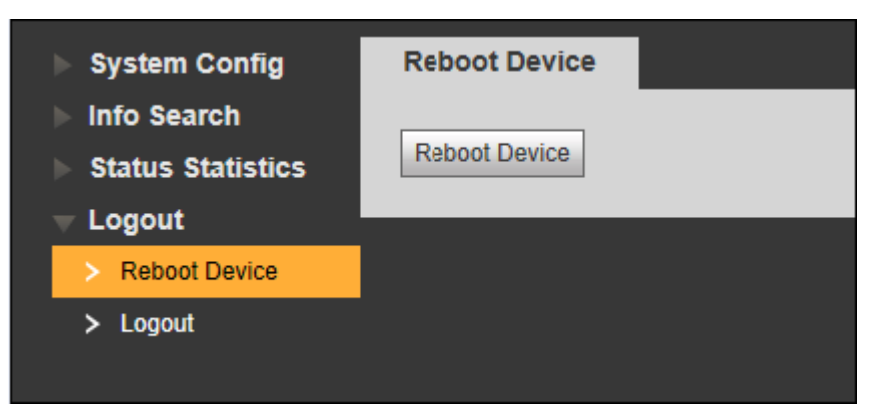

Figure 6- 3

# <span id="page-18-4"></span><span id="page-18-1"></span>**6.2 System Config**

System Config includes Local Config, LAN Config, Indoor Manager, Network Config, Video Set, User Manage, IPC Information and others.

### <span id="page-18-2"></span>**6.2.1 Local Config**

6.2.1.1 Local Config

- Step 1. Select System Config>Local Config.
- Step 2. Set parameter. See [Figure 6-](#page-19-0) 4.

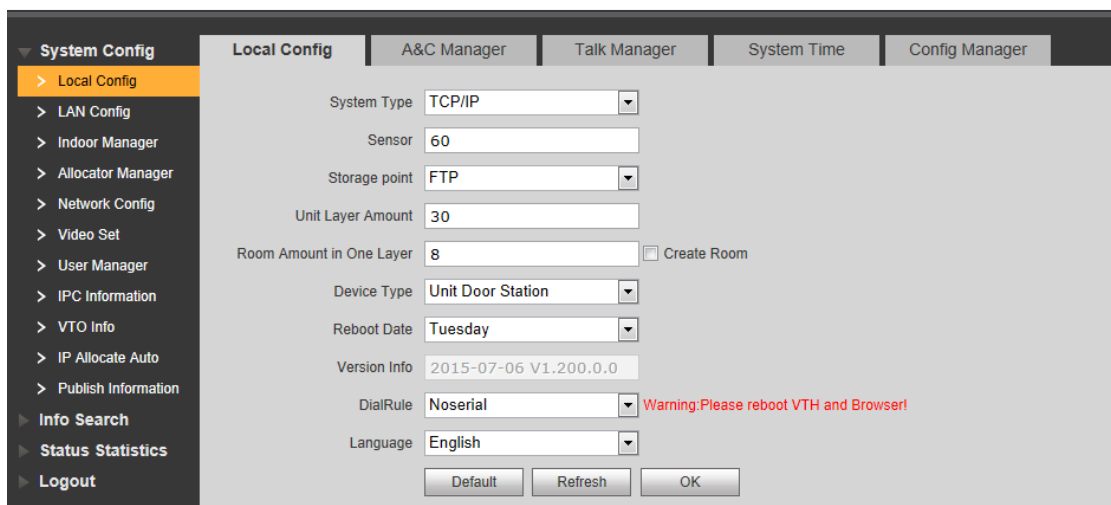

Figure 6- 4

<span id="page-19-0"></span>

| Parameter            | <b>Note</b>                                                    |
|----------------------|----------------------------------------------------------------|
| System Type          | System type is digital and analog.                             |
| Sensor               | Set compensation light sensor sensitivity, input number within |
|                      | 0~255. The higher the value, the higher the sensitivity will   |
|                      | be.                                                            |
| <b>Storage Point</b> | Record, snapshot and other info can be stored in FTP server    |
|                      | and SD card. User can login FTP server to view and get         |
|                      | picture or record.                                             |
|                      | When user select SD card as storage point, please ensure the   |
|                      | SC card is inserted into VTO.                                  |
| Unit Layer Amount    | Set unit layer amount                                          |
| Room Amount in       | Set room amount in one layer.                                  |
| One Layer            |                                                                |
| Create Room          | Check to create room no.: according to set room no., system    |
|                      | will add corresponding VTH number in system config>indoor      |
|                      | manager.                                                       |
| Device Type          | Display device type.                                           |
| <b>Reboot Date</b>   | In set date, device will reboot.                               |
| Version Info         | View software version.                                         |
| Dial Rule            | Continuous dial and discontinuous dial.                        |
| Language             | There are 8 languages for selection.                           |

Step 3. Check room no.

Step 4. Click OK.

According to set room no., system will add corresponding VTH number in system config>indoor manager. See [Figure 6-](#page-20-0) 5.

| <b>Digital Indoor Station Manager</b> |           | Analog Indoor Station Manager |          |                   |               |                                                            |               |
|---------------------------------------|-----------|-------------------------------|----------|-------------------|---------------|------------------------------------------------------------|---------------|
| FamilyName                            | FirstName | <b>Nick Name</b>              | Room No. | <b>IP Address</b> | Card No. Info | <b>Modify</b>                                              | <b>Delete</b> |
| test                                  | test      | nick                          | 9901     | 10.15.1.109       |               | $\boldsymbol{r}$                                           | ٥             |
|                                       |           |                               | 101      |                   | E.            | X                                                          | $\bullet$     |
|                                       |           |                               | 102      |                   | Ħ             | <b>A</b>                                                   | ۰             |
|                                       |           |                               | 103      |                   | E             | L                                                          | $\bullet$     |
| Add                                   |           |                               |          |                   |               | $M \blacktriangleleft 1/1$ $\blacktriangleright$ $M$ Go to |               |
|                                       |           |                               |          |                   |               |                                                            |               |

Figure 6- 5

<span id="page-20-0"></span>For detailed VTH operations. Refer to Ch 6.2.3.

#### 6.2.1.2 A&C Manager

A&C manager mainly includes unlock via password, unlock response interval and hold time, unlock info upload and auto snapshot.

See [Figure 6-](#page-20-1) 6.

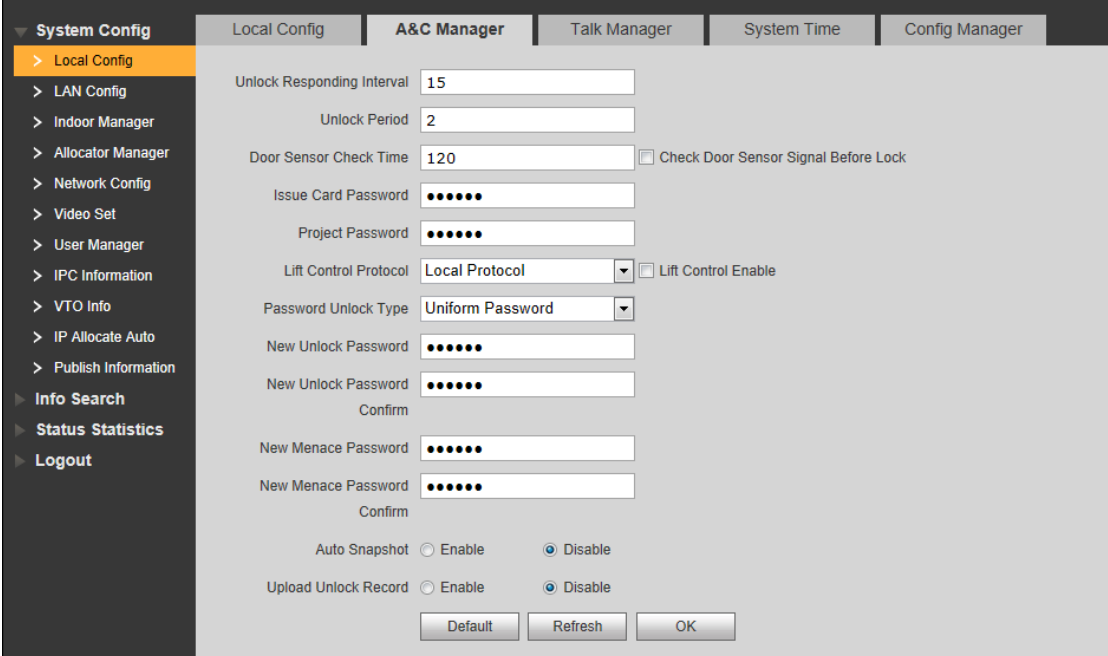

Figure 6- 6

<span id="page-20-1"></span>

| Parameter            | <b>Note</b>                                                                    |
|----------------------|--------------------------------------------------------------------------------|
| Unlock Responding    | After being unlocked, interval before device responds to next                  |
| Interval             | unlock. $(1 - 20s)$ .                                                          |
| <b>Unlock Period</b> | After respond and unlock, time the door remained unlocked.                     |
|                      | $(1-20s)$ .                                                                    |
| Door Sensor Check I  | When unlock time exceeds set door sensor check time, door                      |
| Time                 | alarm is ON.                                                                   |
|                      | Check Door Sensor   Only when using door sensor lock, check "Check Door Sensor |

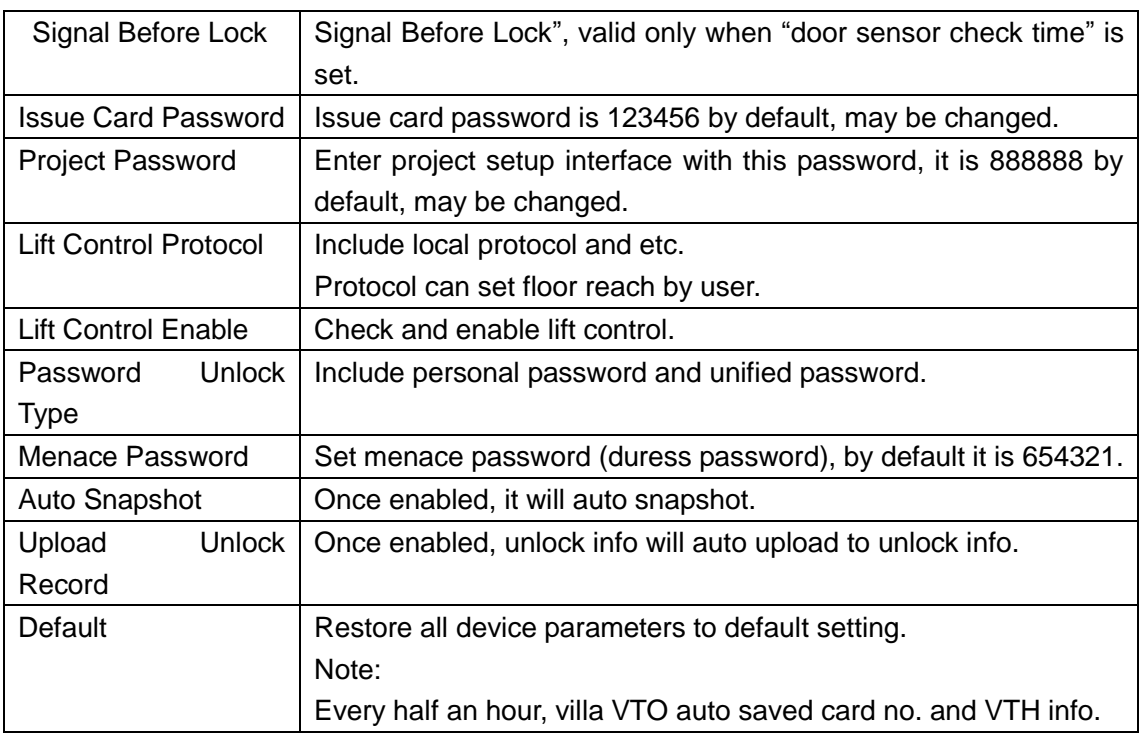

#### 6.2.1.3 Talk Manager

The device can enable and disable upload of call history, message and auto snapshot. See [Figure 6-](#page-21-0) 7.

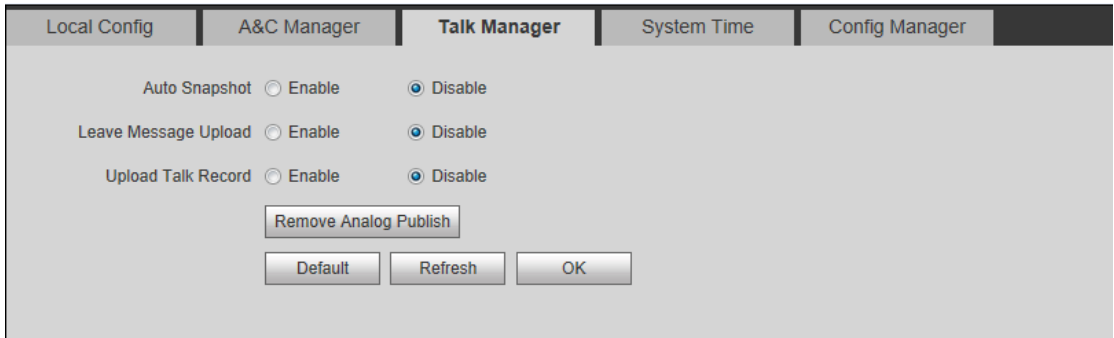

Figure 6- 7

#### <span id="page-21-0"></span>6.2.1.4 System Time

User can set date format, time format (24-hour and 12-hour) and system time. Click Sync PC and sync time to unit VTO. User also can set DST. See [Figure 6-](#page-22-0) 8.

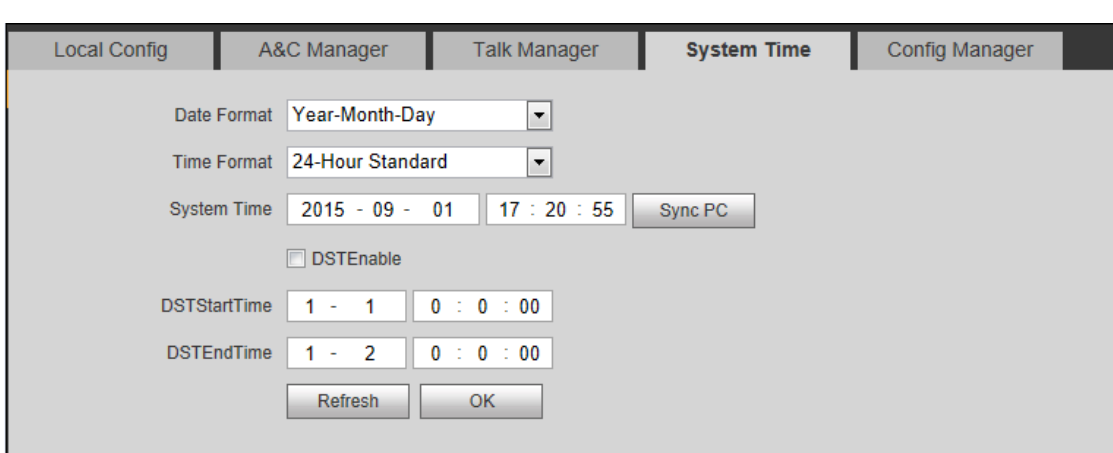

Figure 6- 8

#### <span id="page-22-0"></span>6.2.1.5 Config Manager

User can import and export config, and restore default settings. See [Figure 6-](#page-22-1) 9.

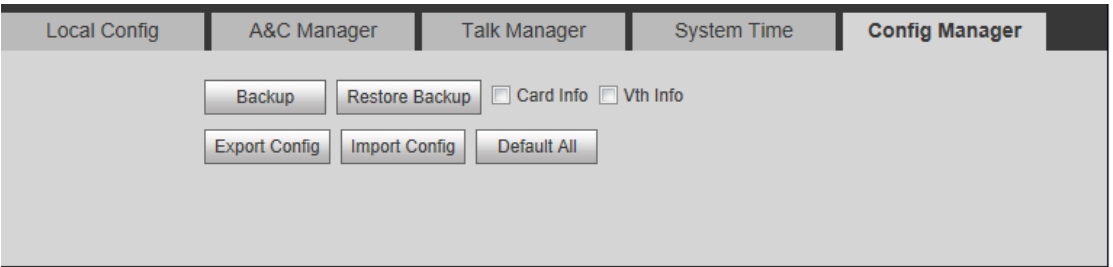

Figure 6- 9

<span id="page-22-1"></span>

| Parameter            | <b>Note</b>                                                               |
|----------------------|---------------------------------------------------------------------------|
| <b>Backup</b>        | Check "card info", "VTH info", then click Backup to backup card no. and   |
|                      | VTH info.                                                                 |
| Restore Backup       | Check card info, vth into, and click on Restore Backup to restore default |
|                      | card info and vth info.                                                   |
| <b>Export Config</b> | Export config file (Config.backup).                                       |
| <b>Import Config</b> | Import config file.                                                       |
| Default All          | Device all parameters will be restored to default.                        |
|                      | <b>Warning:</b>                                                           |
|                      | Please back up first before perform this operation.                       |

**Note:**

**Every half an hour, VTO will automatically saves card no. and VTH info on VTO. Therefore, is you want to restore VTH information or card no., please do so within half an hour after these information were changed.** 

## <span id="page-23-0"></span>**6.2.2 LAN Config**

In page, select System Config>LAN Config.

Default setting is enough if you just want networking between VTO and VTH, but if you want to set the center, you need to change default settings to be identical with center info. You also need to check box register to MGT center.

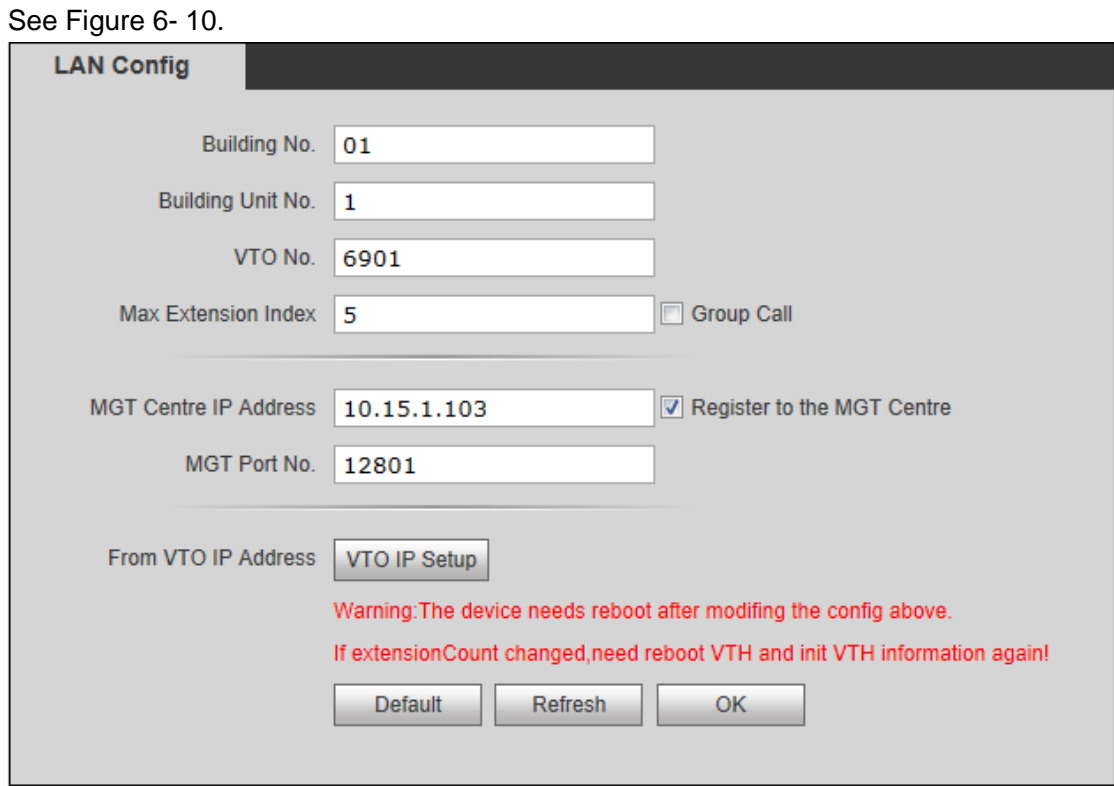

Figure 6- 10

### <span id="page-23-2"></span><span id="page-23-1"></span>**6.2.3 Indoor Manager**

Indoor Station Manager mainly includes adding digital/analog VTH, deleting VTH and editing VTH user. VTO1210A-X and VTO1210B-X have digital and analog indoor station manager. VTO1220A only has digital indoor station manager. For example, to add digital VTH.

Step 1. In page, select System Config>Indoor Manager>Digital Indoor Station.

Step 2. Click on Add.

Step 3. Fill in VTH information. See [Figure 6-](#page-24-0) 11.

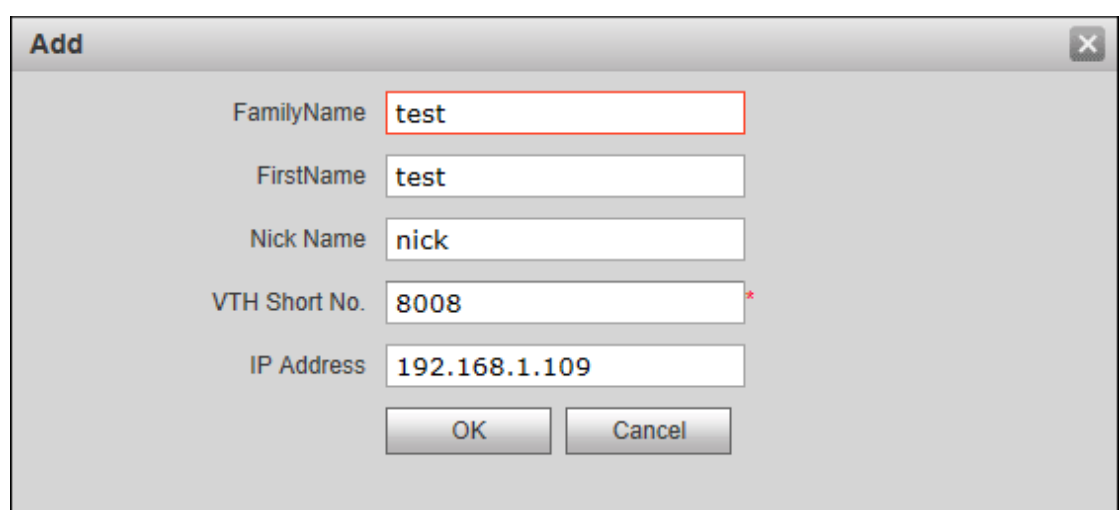

Figure 6- 11

<span id="page-24-0"></span>

| Parameter | <b>Note</b>                            | Setup                           |
|-----------|----------------------------------------|---------------------------------|
|           | VTH short   VTH short no. is room no., | For example, 1101. "11" means   |
| no.       | composed of 4 digits of number.        | floor 11 while "01" means room  |
|           |                                        | no.                             |
|           |                                        | Note:                           |
|           |                                        | VTH short no. first two digits  |
|           |                                        | range is 01~99. Last two digits |
|           |                                        | range is $01 - 16$ .            |
| IP        | Add VTH IP address.                    | Example: 172.28.6.10            |
| Address   |                                        |                                 |

Step 4. Click OK. See [Figure 6-](#page-24-1)12.

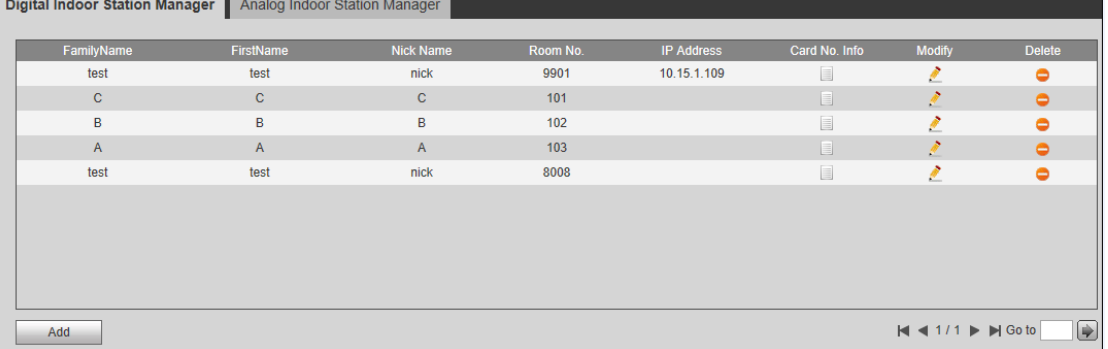

Figure 6- 12

<span id="page-24-1"></span>Step 5. Click **th** to set main card, lost card and to delete card. See [Figure 6-](#page-25-1) 13.

| <b>Card Info</b> |                    |                      |                   |               |
|------------------|--------------------|----------------------|-------------------|---------------|
| Card ID          | <b>Card Number</b> | <b>Main Card</b>     | <b>ReportLoss</b> | <b>Delete</b> |
| 9901             | 8B081705           | $\blacktriangledown$ | 囤                 | ▀             |
|                  |                    |                      |                   |               |
|                  |                    |                      |                   |               |
|                  |                    |                      |                   |               |
|                  |                    |                      |                   |               |
|                  |                    |                      |                   |               |
|                  |                    |                      |                   |               |
|                  |                    |                      |                   |               |
|                  |                    |                      |                   |               |
|                  |                    |                      |                   |               |
|                  |                    |                      |                   |               |
|                  |                    |                      |                   |               |

Figure 6- 13

- <span id="page-25-1"></span>> Main card: Set a card to main card, and you may issue new card via the main card, see Ch 5.1.3.1.
- $\triangleright$  Lost card: report card loss, and make up with a new card before you can swipe card to enter.
- $\triangleright$  Delete: Delete card.

Step 6. Click on , in pop-up page, modify VTH information.

- 1. For digital VTH, you can only modify name information.
- 2. For analog VTH, you can only modify name, allocator address and port.

Step 7. Click on **the digital** of delete digital/analog VTH.

## <span id="page-25-0"></span>**6.2.4 Network Config**

Step 1. Select System Config>Network Config.

Step 2. Set VTO IP network parameter, you can set VTO IP address, subnet mask and default gateway. See [Figure 6-](#page-26-1) 14.

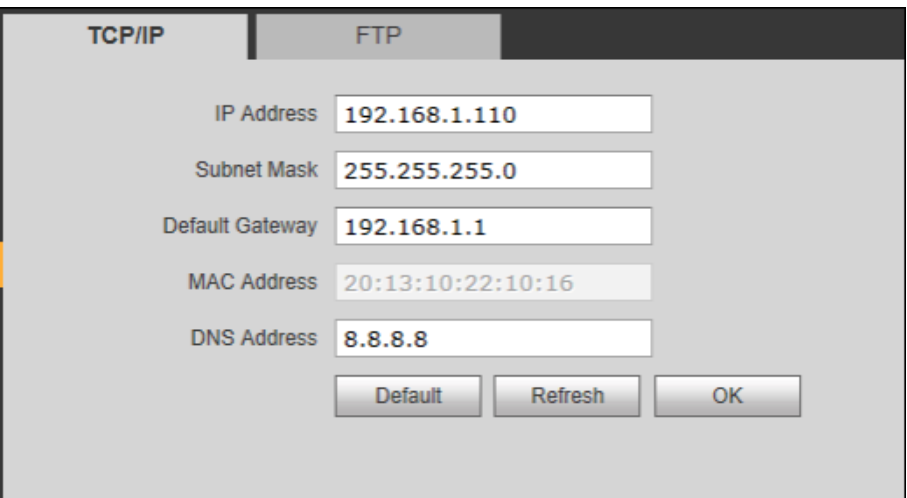

#### Figure 6- 14

<span id="page-26-1"></span>Step 3. Click OK.

After you modify IP address, the WEB page will go to the new address automatically.

## <span id="page-26-0"></span>**6.2.5 Video Set**

Please follow prompt in video to install video control unit.

Step 1. Select System Config>Video Set.

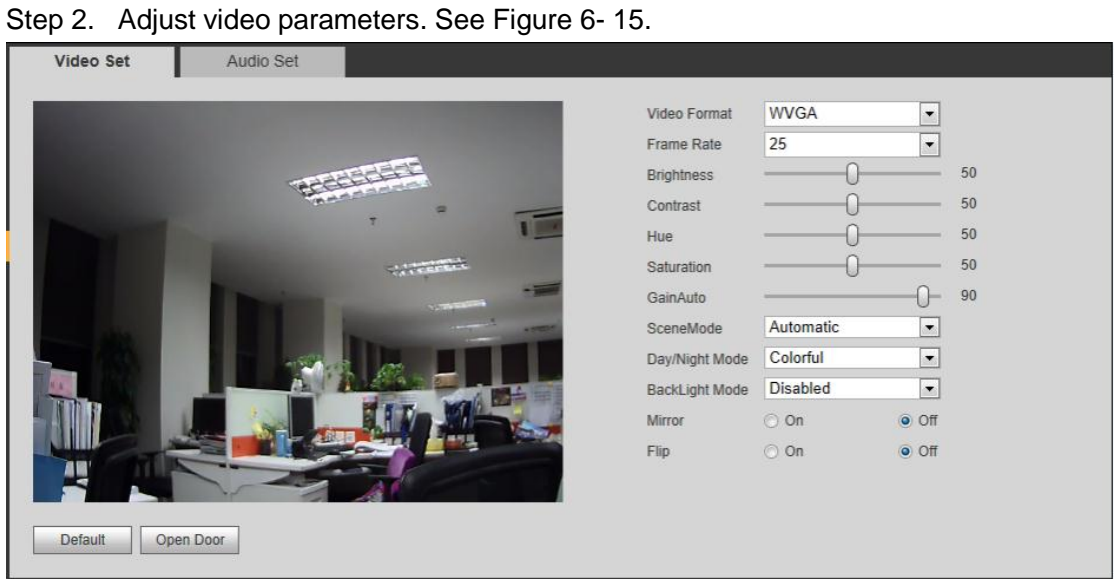

Figure 6- 15

<span id="page-26-2"></span>

| Parameter             | <b>Note</b>                                                       |
|-----------------------|-------------------------------------------------------------------|
| Video Format          | Classified by resolution, there are WVGA and D1.                  |
|                       | WVGA: 800*480.                                                    |
|                       | D1: 704*576.                                                      |
| <b>Frame Rate</b>     | PAL and NTSC available.                                           |
| <b>Brightness</b>     | Adjust video brightness, we recommend 40~60 and the range is      |
|                       | $0 - 100.$                                                        |
| Contrast              | Adjust video contrast, we recommend 40~60 and the range is 0~100. |
| Saturation            | Adjust color saturation, we recommend 40~60 and the range is      |
|                       | $0 - 100.$                                                        |
| Gain Mode             | Adjust gain.                                                      |
| Scene Mode            | Includes: disabled, automatic, sunny and night.                   |
| Day/Night Mode        | Includes: colorful, automatic, black white.                       |
| <b>Backlight Mode</b> | Includes: close, backlight, wide dynamic, and inhibition.         |
| Mirror                | Horizontally flip video.                                          |
| Flip                  | Vertically flip video.                                            |
| Default               | Restore all parameter in video set tab to default.                |

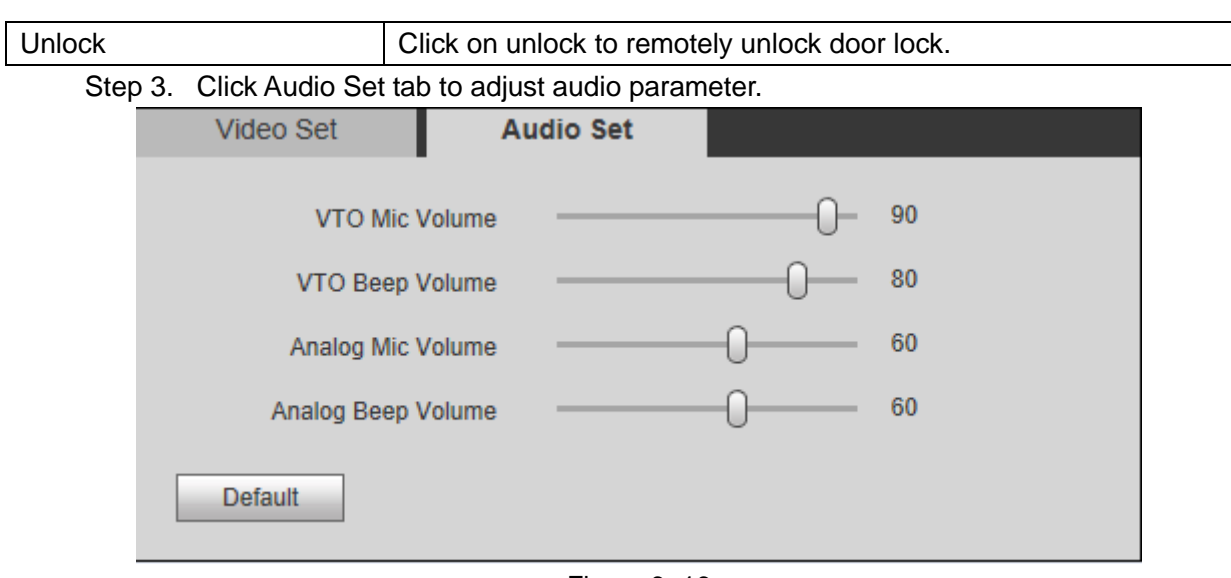

Figure 6- 16

### <span id="page-27-0"></span>**6.2.6 User Manage**

Only when you login as admin, you can add, modify, delete and view user information. System currently supports two types of user:

- Admin has higher rights to view, edit, delete system configuration right.
- User can only view system configuration.

#### 6.2.6.1 Add User

Step 1. Select System Config>User Manage. See [Figure 6-](#page-27-1) 17.

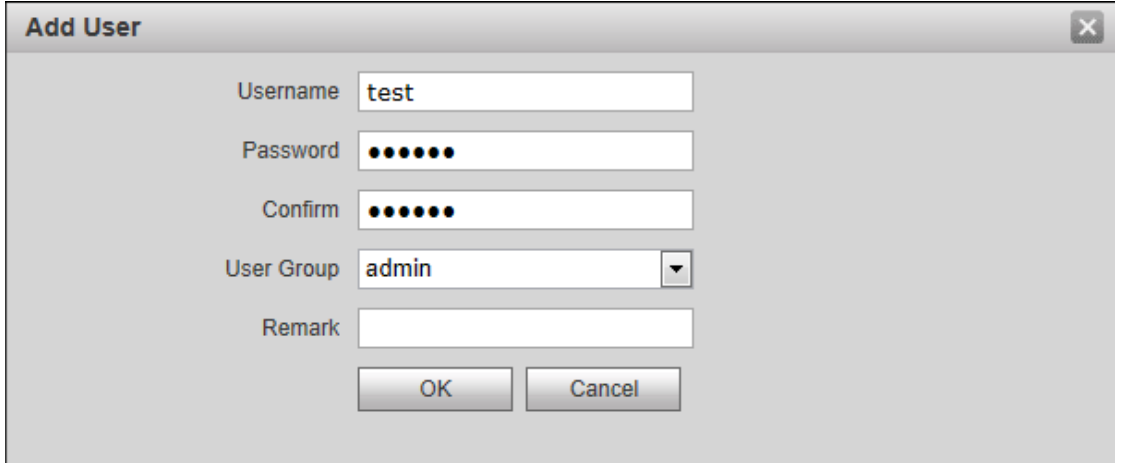

Figure 6- 17

<span id="page-27-1"></span>Step 2. Click on Add User.

Step 3. In pop-up box fill in user info. Step 4. Click OK.

6.2.6.2 Modify/Delete User

Admin and system support password change, but cannot change note information or delete the username.

Step 1. Select System Config>User Manager. See [Figure 6-](#page-28-1) 18.

<span id="page-28-1"></span>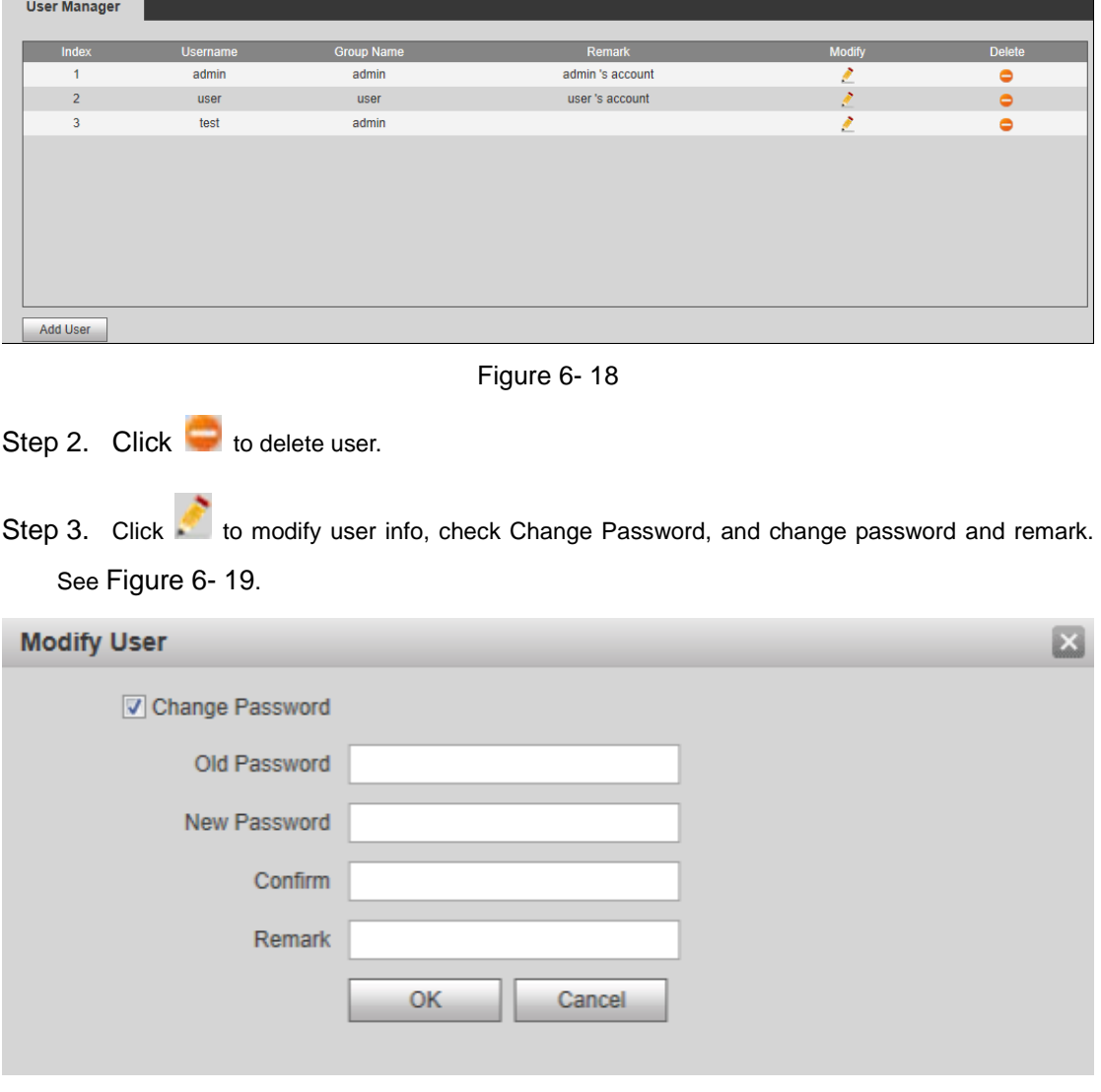

Figure 6- 19

### <span id="page-28-2"></span><span id="page-28-0"></span>**6.2.7 IPC Info**

If the VTH has configured with IPC device, you can view video from IPC via corresponding VTH.

Step 1. IPC Information

Step 2. Select System Config>IPC Information.

Step 3. In IPC Information interface, click on

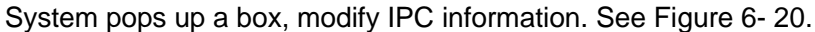

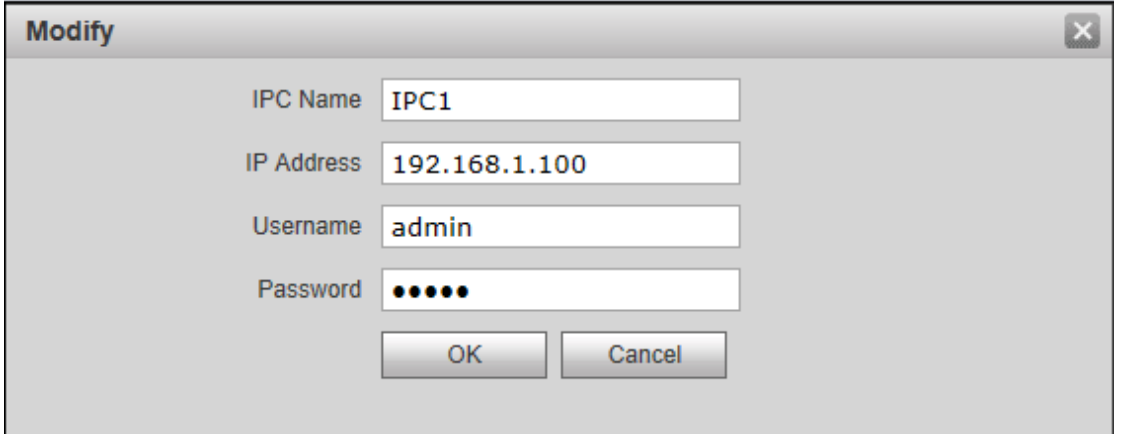

Figure 6- 20

<span id="page-29-1"></span>Step 4. Click OK.

### <span id="page-29-0"></span>**6.2.8 VTO Info**

Step 1. Select System Config>VTO Info.

Step 2. Click . System pops up modification interface.

Step 3. Modify VTO info. See [Figure 6-](#page-29-2) 21.

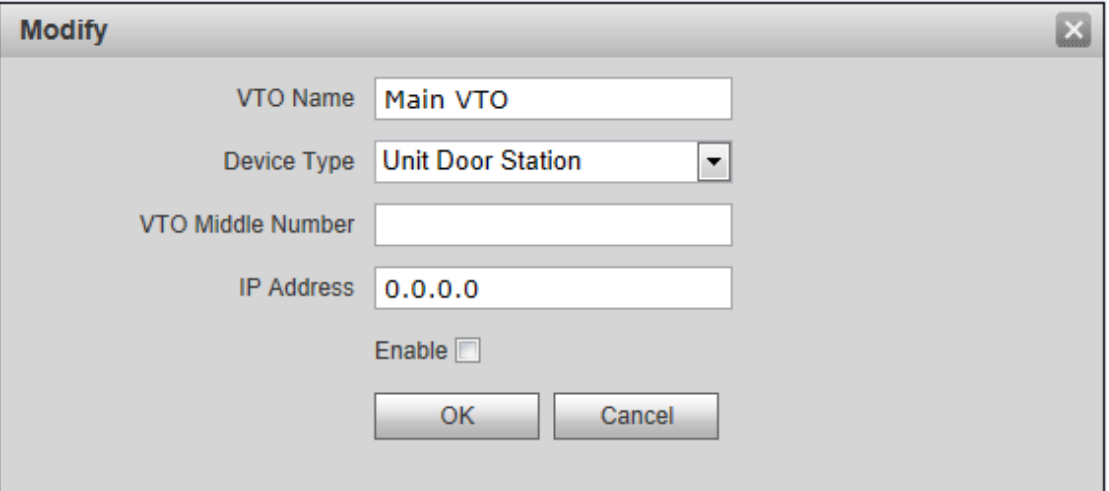

Figure 6- 21

<span id="page-29-2"></span>

| <b>Parameter Name</b> | <b>Parameter Note</b> |
|-----------------------|-----------------------|
| VTO Name              | Input VTO name.       |
| Device Type           | Select device type.   |
|                       | Unit door station     |

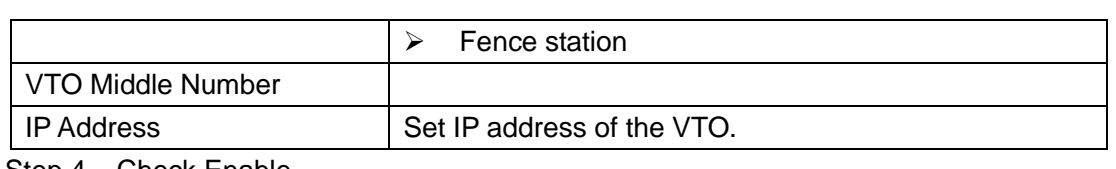

Step 4. Check Enable.

Step 5. Click OK.

### <span id="page-30-0"></span>**6.2.9 IP Auto Allocation**

You can go to User Manager>IP Allocate Auto interface, set VTH IP address, subnet mask, default gateway and etc.

Step 1. Open User Manager>IP Allocate Auto interface.

Step 2. Input VTH IP range, subnet mask and default gateway.

Step 3. Click Enable. See [Figure 6-](#page-30-2) 22.

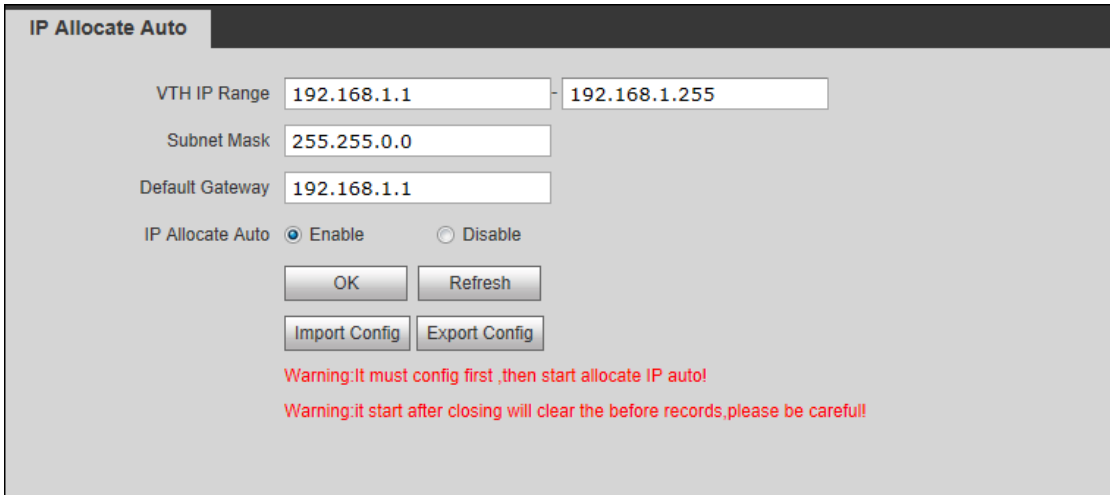

Figure 6- 22

<span id="page-30-2"></span>Step 4. Click OK.

Step 5. In VTH device, enter System Config>Project Setup interface.

- Step 6. Input verification code, default is 888888.
- Step 7. Enter local config interface, input room no. to auto allocate VTH IP.

### <span id="page-30-1"></span>**6.2.10 Publish Information**

In Publish Information page, you can send publish information and view historical information.

6.2.10.1 Send Info

Step 1. Select System Config>Publish Information>Send Info.

Step 2. Select sending device and edit content to send.

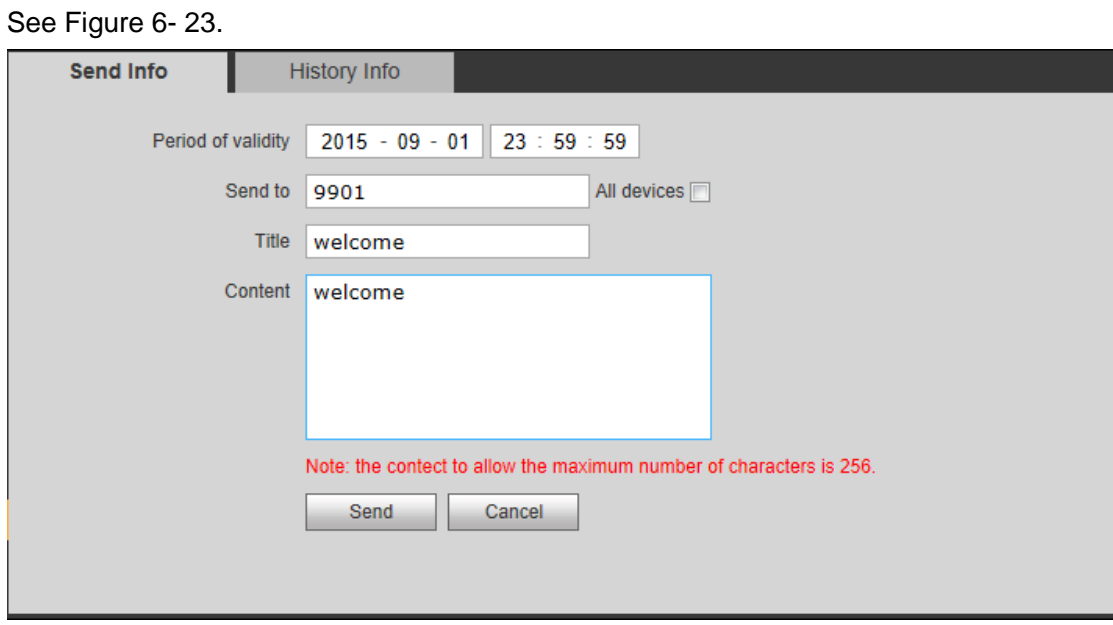

Figure 6- 23

<span id="page-31-1"></span>Step 3. Click Send.

6.2.10.2 History Info

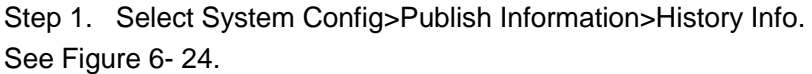

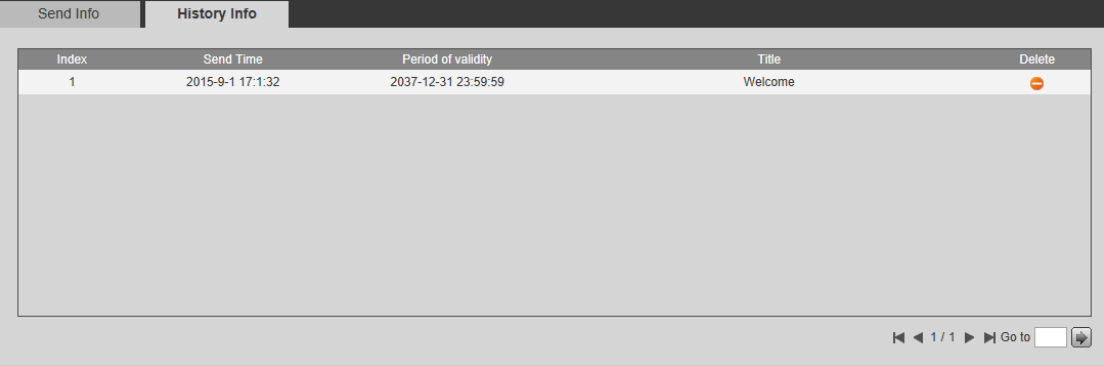

Figure 6- 24

<span id="page-31-2"></span>Step 2. You can view historical information, click on to delete ifnormation.

# <span id="page-31-0"></span>**6.3 Info Search**

You can view call record, alarm record and swiping card record.

## <span id="page-32-0"></span>**6.3.1 Call History**

Step 1. In page, select Info Search>Call History.

You can search VTO call records and the system can store up to 1124 records.

| Call Type<br>Outgoing<br>Outgoing | Room No.<br>9901<br>9901 | <b>Begin Time</b><br>2015-09-01 19:02:38 | <b>Talk Time(min)</b><br>00:02 | <b>End State</b><br>Received                                            |
|-----------------------------------|--------------------------|------------------------------------------|--------------------------------|-------------------------------------------------------------------------|
|                                   |                          |                                          |                                |                                                                         |
|                                   |                          |                                          |                                |                                                                         |
|                                   |                          | 2015-09-01 17:03:59                      | 00:00                          | Missed                                                                  |
| Outgoing                          | 9901                     | 2015-09-01 11:56:16                      | 00:00                          | <b>Missed</b>                                                           |
| Outgoing                          | 9901                     | 2015-09-01 11:46:49                      | 00:00                          | <b>Missed</b>                                                           |
|                                   |                          |                                          |                                | $\blacksquare$ $\blacksquare$ 1/1 $\triangleright$ $\blacksquare$ Go to |

Figure 6- 25

- <span id="page-32-3"></span>• Call type: outgoing.
- End status: Received and missed.

<span id="page-32-1"></span>Step 2. Click on Export Record to save record to local.

### **6.3.2 Alarm Record**

Step 1. Select Info Search>Alarm Record.

You can search VTO alarm records and the system can store up to 1124 records.

See [Figure 6-](#page-32-4) 26.

| <b>Alarm Record</b>  |          |                       |                |                                                                                   |
|----------------------|----------|-----------------------|----------------|-----------------------------------------------------------------------------------|
|                      |          |                       |                |                                                                                   |
| Index                | Room No. | <b>Event State</b>    | Channel        | <b>Begin Time</b>                                                                 |
| и                    | 9901     | <b>Gas Sensor</b>     | $\overline{2}$ | 2015-09-01 16:48:41                                                               |
| $\overline{2}$       | 9901     | <b>Urgency Button</b> | 1              | 2015-09-01 16:48:39                                                               |
| $\overline{3}$       | 9901     | Smoke Sensor          | 3              | 2015-09-01 16:48:34                                                               |
|                      |          |                       |                |                                                                                   |
|                      |          |                       |                |                                                                                   |
|                      |          |                       |                |                                                                                   |
|                      |          |                       |                |                                                                                   |
|                      |          |                       |                |                                                                                   |
|                      |          |                       |                |                                                                                   |
|                      |          |                       |                |                                                                                   |
| <b>Export Record</b> |          |                       |                | đ<br>$\blacksquare$ $\blacksquare$ 1/1 $\blacktriangleright$ $\blacksquare$ Go to |

Figure 6- 26

<span id="page-32-4"></span><span id="page-32-2"></span>Step 2. Click on Export Record to save record to local.

## **6.3.3 Unlock Record**

Step 1. In page, select Info Search>Swiping Card Record. See [Figure 6-](#page-33-1) 27. You can search VTO card swiping records and the system can store up to 1124 records.

| <b>VTO Unlock Record</b> |                          |          |                    |                      |                                                                                            |
|--------------------------|--------------------------|----------|--------------------|----------------------|--------------------------------------------------------------------------------------------|
|                          |                          |          |                    |                      |                                                                                            |
| Index                    | <b>Unlock Type</b>       | Room No. | <b>Card Number</b> | <b>Unlock Result</b> | <b>Unlock Time</b>                                                                         |
|                          | <b>Password Unlock</b>   |          |                    | <b>Success</b>       | 2015-09-01 19:05:48                                                                        |
| $\overline{2}$           | <b>Remote Unlock</b>     | 9901     |                    | <b>Success</b>       | 2015-09-01 19:02:35                                                                        |
| 3                        | <b>Brush Card Unlock</b> | 9901     | 8b081705           | <b>Success</b>       | 2015-09-01 18:55:30                                                                        |
| $\overline{4}$           | <b>Remote Unlock</b>     | 9901     |                    | <b>Success</b>       | 2015-09-01 11:46:54                                                                        |
| 5                        | <b>Remote Unlock</b>     |          |                    | <b>Success</b>       | 2015-09-01 10:37:42                                                                        |
| $6\phantom{1}$           | <b>Password Unlock</b>   |          |                    | Failed               | 2015-08-31 16:06:18                                                                        |
|                          |                          |          |                    |                      |                                                                                            |
|                          |                          |          |                    |                      |                                                                                            |
| <b>Export Record</b>     |                          |          |                    |                      | $\bigcirc$<br>$\blacksquare$ $\blacksquare$ 1/1 $\blacktriangleright$ $\blacksquare$ Go to |

Figure 6- 27

<span id="page-33-1"></span>Step 2. Click on Export Record to save record to local..

# <span id="page-33-0"></span>**6.4 Status Statistics**

By selecting Status Statistics>VTH Status.

You can view connection status of VTH. See [Figure 6-](#page-33-2) 28.

<span id="page-33-2"></span>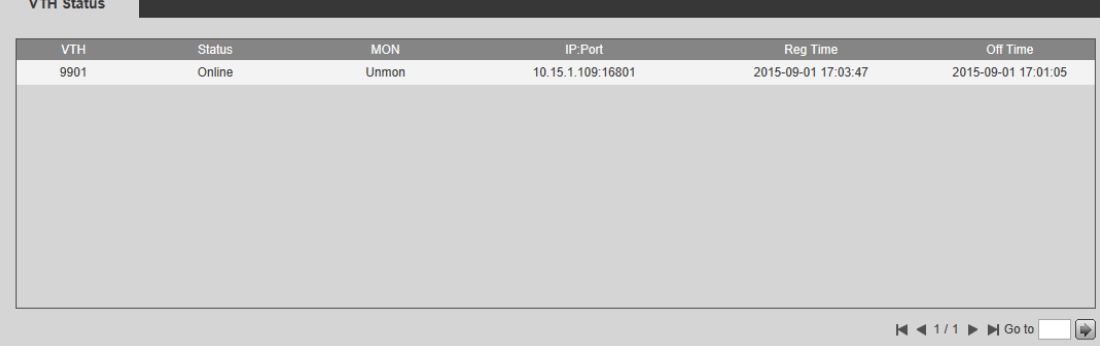

Figure 6- 28

# <span id="page-34-0"></span>**Appendix 1 Specifications**

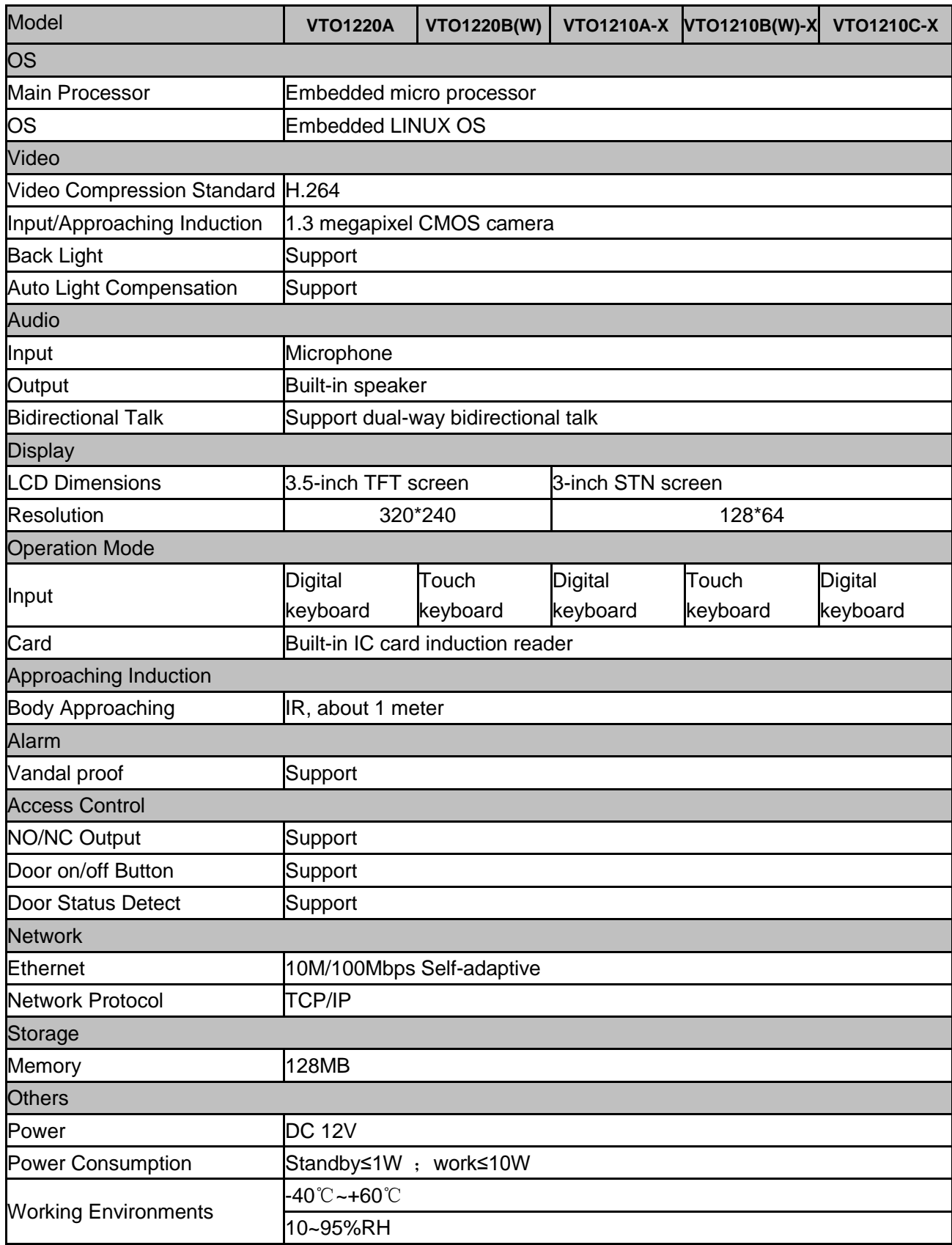

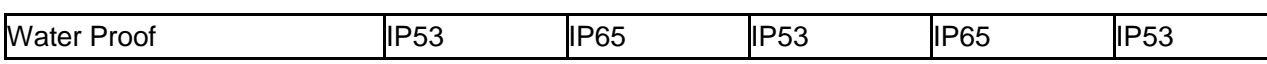

**Note:**

- **This manual is for reference only. Slight difference may be found in user interface.**
- **All the designs and software here are subject to change without prior written notice.**
- **[All trademarks and registered trademarks are the properties of their respective](http://www.affordablelaundry.com/all-trademarks-and-registered-trademarks-are-the-property-of-their-respective-owners)  [owners.](http://www.affordablelaundry.com/all-trademarks-and-registered-trademarks-are-the-property-of-their-respective-owners)**
- **If there is any uncertainty or controversy, please refer to the final explanation of us.**
- **Please visit our website or contact your local service engineer for more information.**